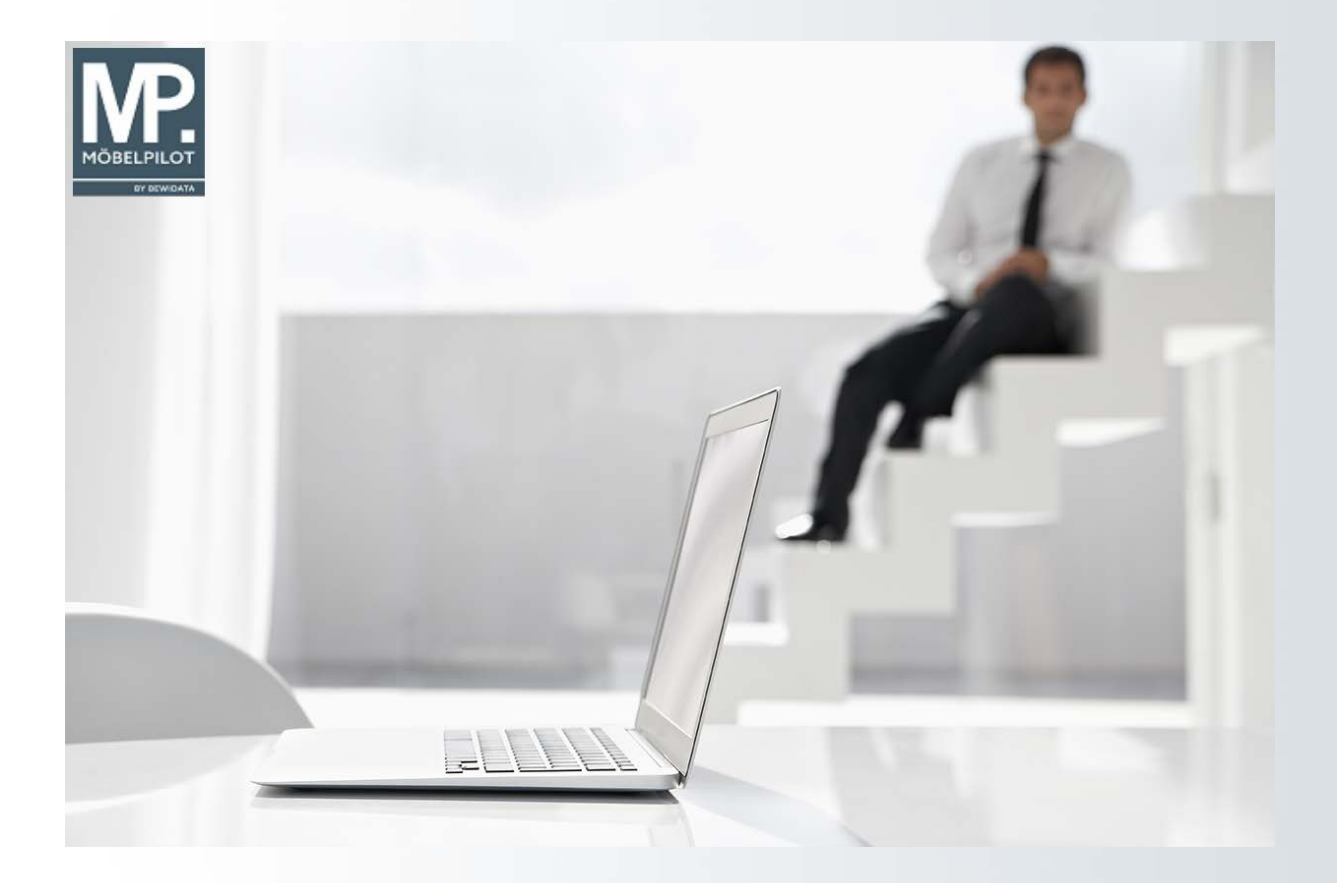

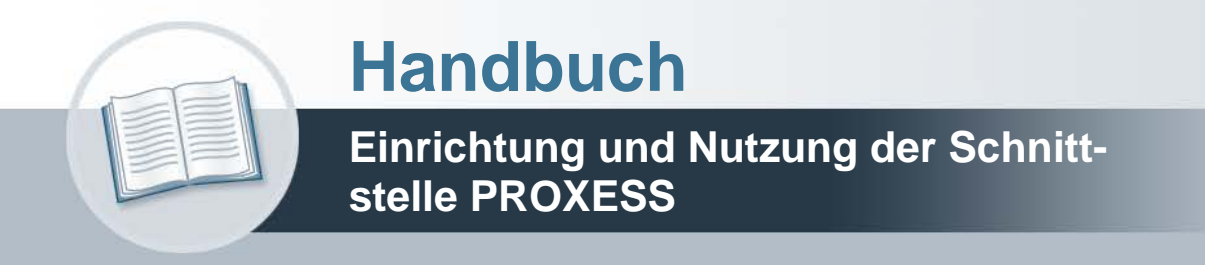

## **Urheberrecht und Haftung**

Dieses Handbuch enthält urheberrechtlich geschützte Informationen. Ohne ausdrückliche schriftliche Genehmigung der Bewidata Unternehmensberatung und EDV-Service GmbH, Erthalstraße 1, 55118 Mainz ist es nicht gestattet, das gesamte Handbuch oder Texte daraus zu reproduzieren, zu speichern oder in irgendeiner Form zu übertragen, zu vervielfältigen oder zu verbreiten.

Die Firma Bewidata Unternehmensberatung und EDV-Service GmbH übernimmt für den Inhalt dieses Handbuches und damit im Zusammenhang stehende geschäftliche Vorgänge keinerlei Garantie. Das gilt auch für hierin enthaltene Fehler und möglicherweise dadurch entstehende Fehlfunktionen in der Arbeit mit den hier beschriebenen Programmen. Die Bewidata GmbH behält sich vor, ohne vorherige Ankündigung dieses Handbuch von Zeit zu Zeit auf den neuesten Stand zu bringen. Änderungen der Bildschirmmasken behalten wir uns ebenfalls vor.

**Hinweis**: Alle in diesem Handbuch abgebildeten Screenshots wurden mit dem Microsoft Internet Explorer erstellt. Abweichungen bei anderen Browsern behalten wir uns vor.

### **Impressum**

bewidata unternehmensberatung und edv-service gmbh erthalstraße 1 55118 mainz

Telefon 06131 63920 Telefax 06131 639266

Geschäftsführer: Hans-Jürgen Röhrig - Handelsregister Mainz HRB 4285

### **Support Rufnummern**

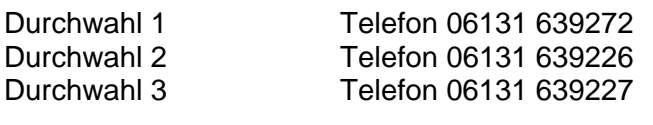

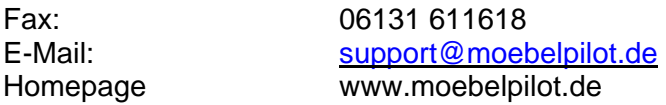

### **Hotline Zeiten**

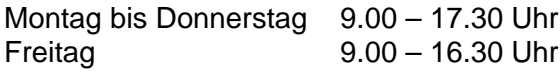

# Inhaltsverzeichnis

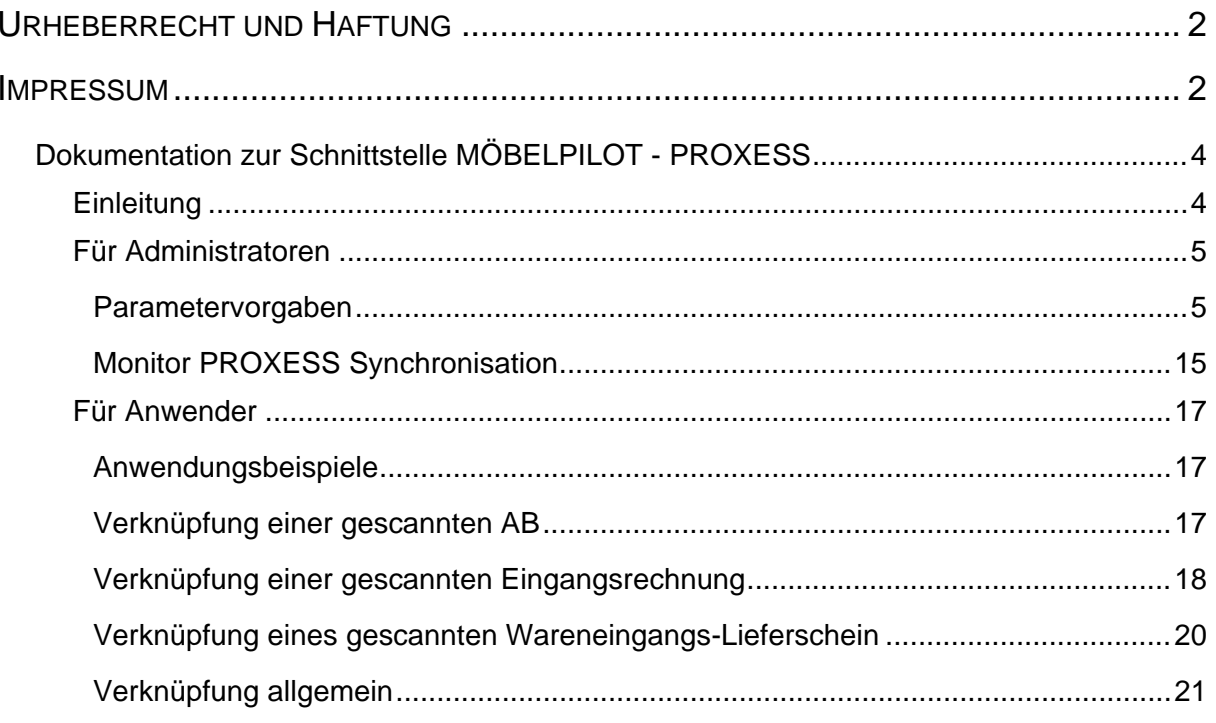

### **Dokumentation zur Schnittstelle MÖBELPILOT - PROXESS**

### **Einleitung**

#### **In der Version 6.0 des Warenwirtschaftssystems MÖBELPILOT wurde das Dokumenten-Management-Systems PROXESS der Akzentum GmbH integriert.**

Durch die kostenpflichtige Anbindung des DMS PROXESS stehen den MÖBELPILOT-Anwendern nun ein revisionssicheres Archiv und ein leistungsfähiges DMS-System zur Verfügung. Ausgehende Belege werden automatisch an PROXESS übergeben und mit den ERP-Daten indexiert. Eingehende Belege werden mit einem Barcode versehen, eingescannt und im Warenwirtschaftssystem verknüpft. Zu einem Vorgang gehörende Dokumente werden so ebenfalls intelligent zusammengefasst. Auch individuelle Dokumente können nachträglich über die ERP-Oberfläche zu einem bestehenden Vorgang hinzugefügt werden.

Der Anwender kann direkt aus der MÖBELPILOT-Anwendung heraus auf die archivierten Dokumente zugreifen. Ein Mausklick in MÖBELPILOT ermöglicht die sekundenschnelle Anzeige der verknüpften Dokumente auf der gewohnten MÖBELPILOT-Oberfläche ganz ohne lästigen und zeitraubenden Programmwechsel. Gerade Reklamationsbearbeitung und Kundendienst profitieren von der lückenlosen Dokumentation der Auftragsabwicklung. Digitale Bilder, Reklamationsschreiben oder E-Mails können bequem zu einem vorhandenen Auftrag hinzufügt werden. Darüber hinaus stehen die archivierten Dokumente auch außerhalb der Warenwirtschaft zur Verfügung. Sie können über den DMS-Client mit auftragsbezogenen Suchkriterien oder über die freie Volltextsuche recherchiert werden.

"Mit PROXESS wird MÖBELPILOT um ein TÜV-zertifiziertes revisionssicheres Dokumenten-Management-System mit leistungsfähigen Funktionalitäten ergänzt".

### **Für Administratoren**

### **Parametervorgaben**

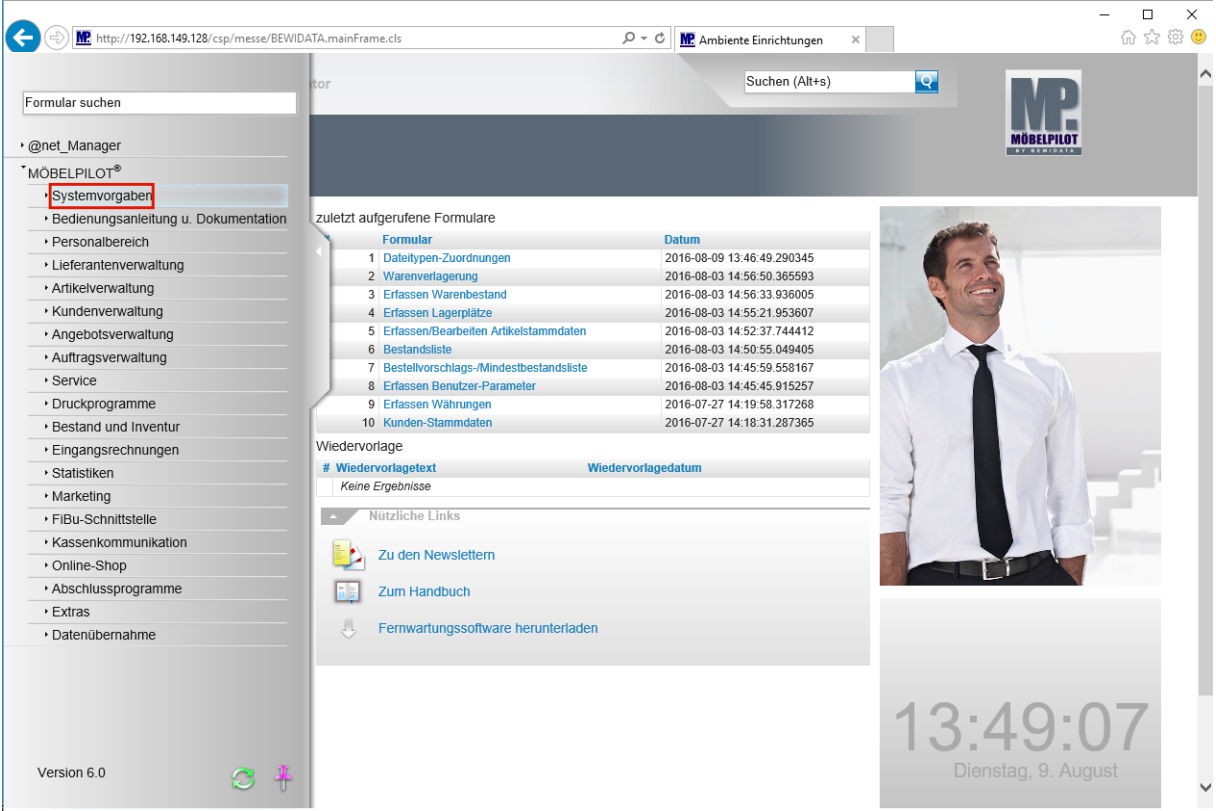

#### Klicken Sie auf den Hyperlink **Systemvorgaben**.

Die nachfolgenden Schritte werden in der Regel im Rahmen der Einrichtung und Freischaltung der Schnittstelle durch Mitarbeiter der Firma Akzentum und Bewidata getätigt.

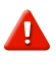

 $\bigodot$ 

Bitte nehmen Sie nur in Absprache mit unserem Support Änderungen an der Parametereinstellung vor!

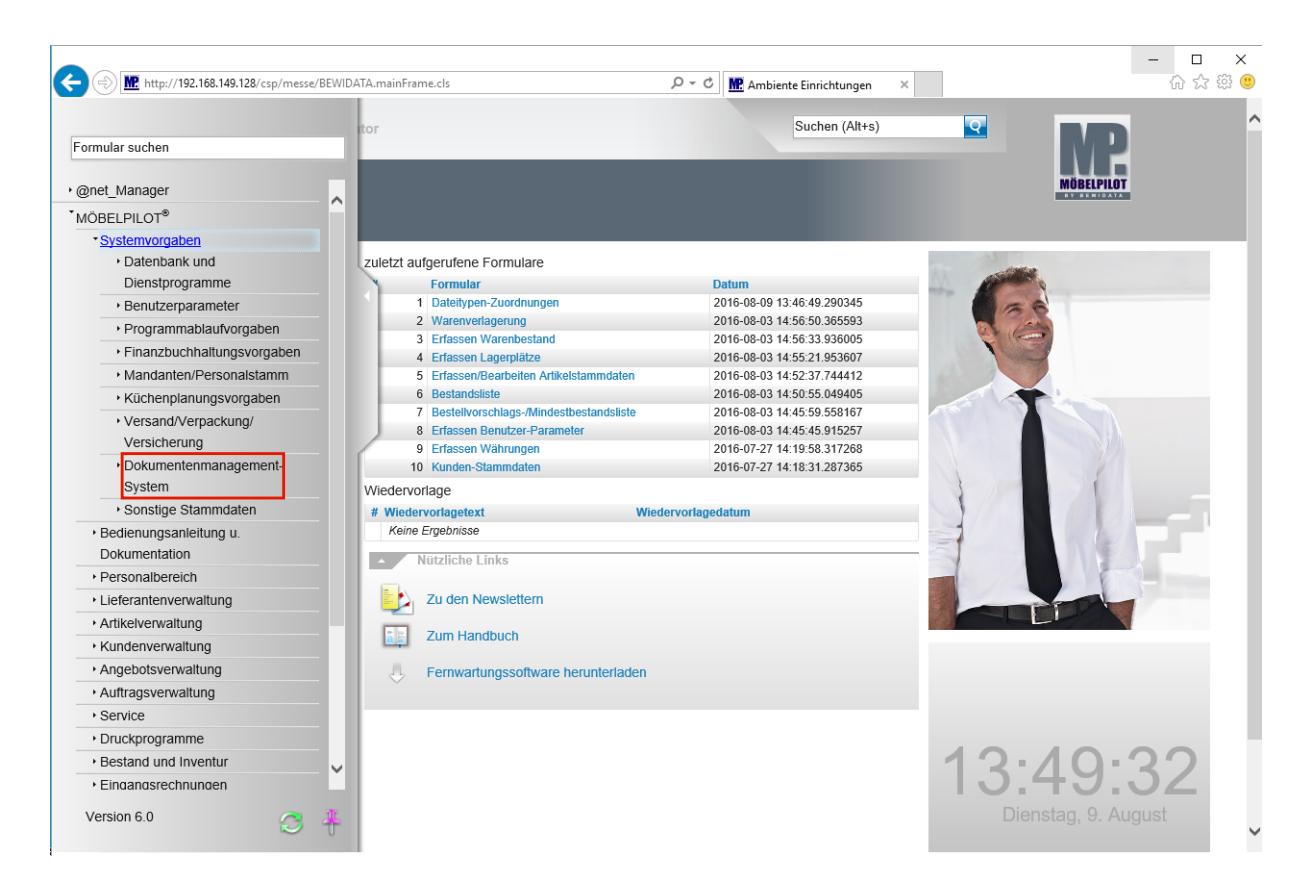

Klicken Sie auf den Hyperlink **Dokumentenmanagement-System**.

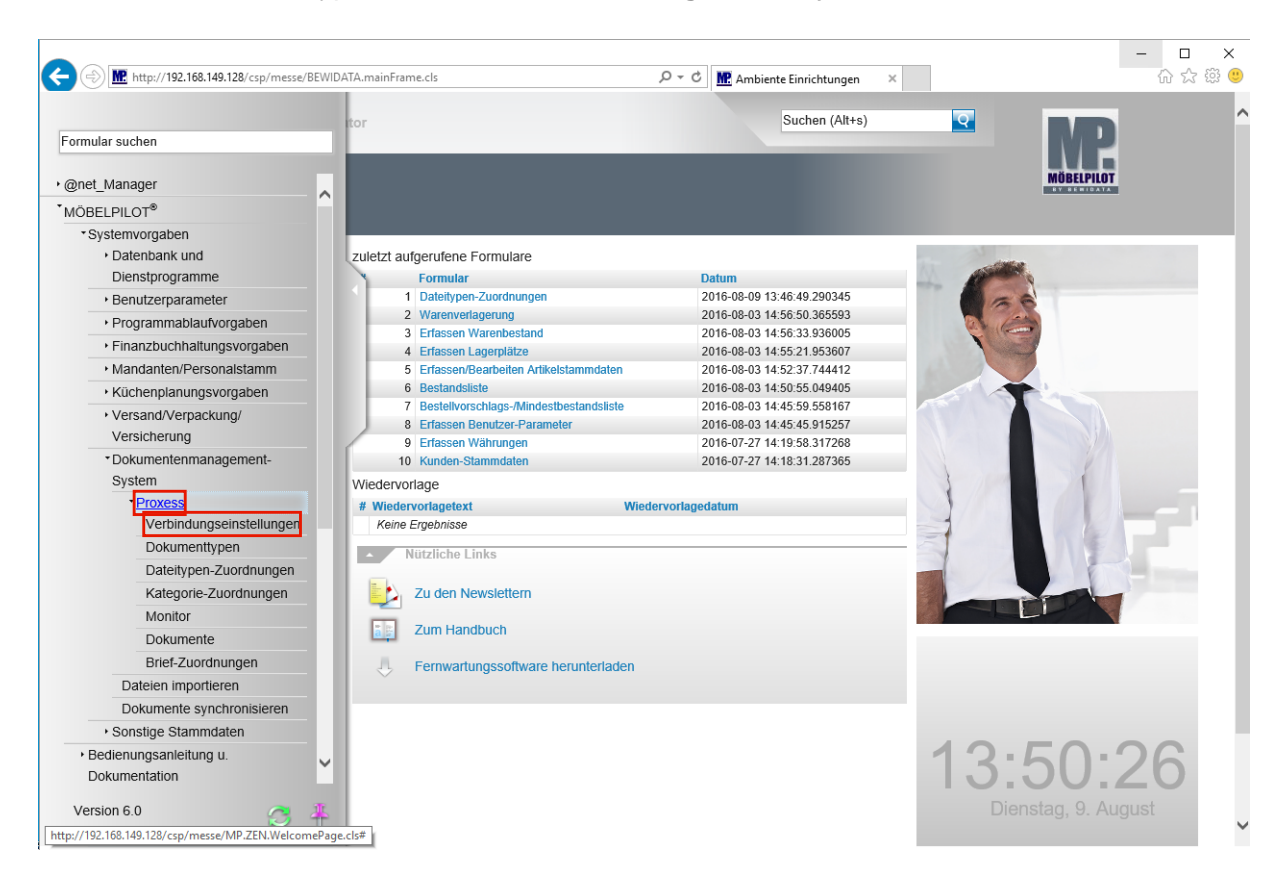

Klicken Sie auf den Hyperlink **Proxess**.

Die Formulare **Verbindungseinstellungen**, **Dokumententypen**, **Dateitypen-Zuordnungen, Kategorie-Zuordnungen und Brief-Zuordnung** werden nacheinander aufgerufen. In diesen Formularen müssen die erforderlichen Vorgaben eingepflegt werden.

#### Klicken Sie auf den Hyperlink **Verbindungseinstellungen**.

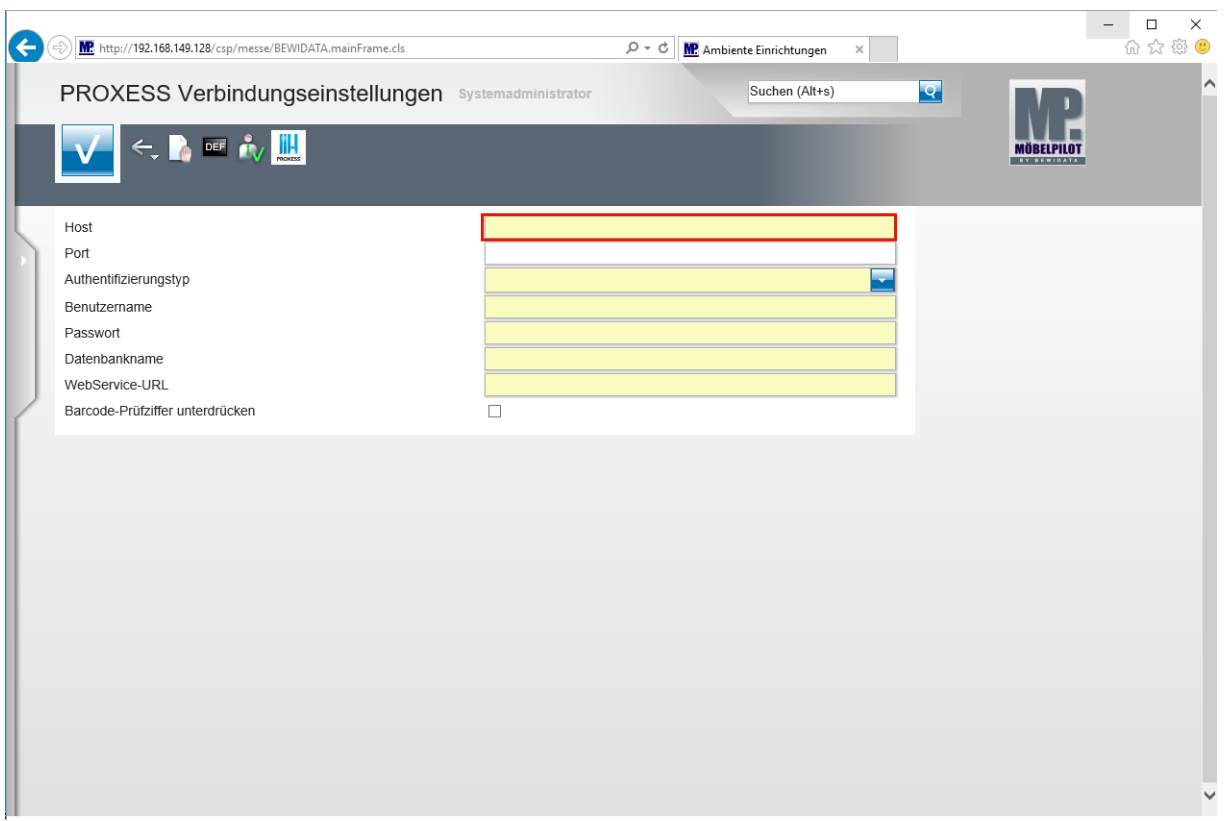

Formularaufbau: **PROXESS Verbindungseinstellungen**

 $\bigodot$ 

Die in diesem Formular zu erfassenden Verbindungseinstellungen zur PROXESS-Datenbank werden im Rahmen der Installation von Akzentum vorgegeben.

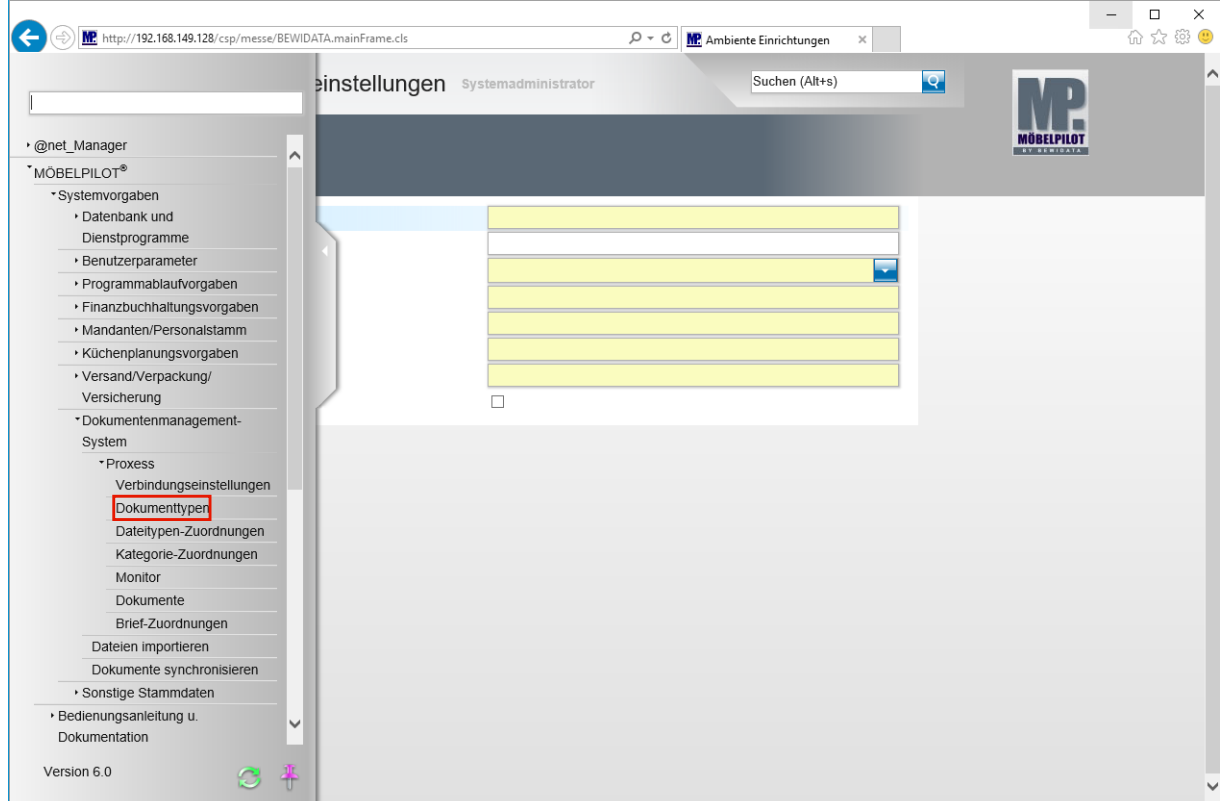

Klicken Sie auf den Hyperlink **Dokumenttypen**.

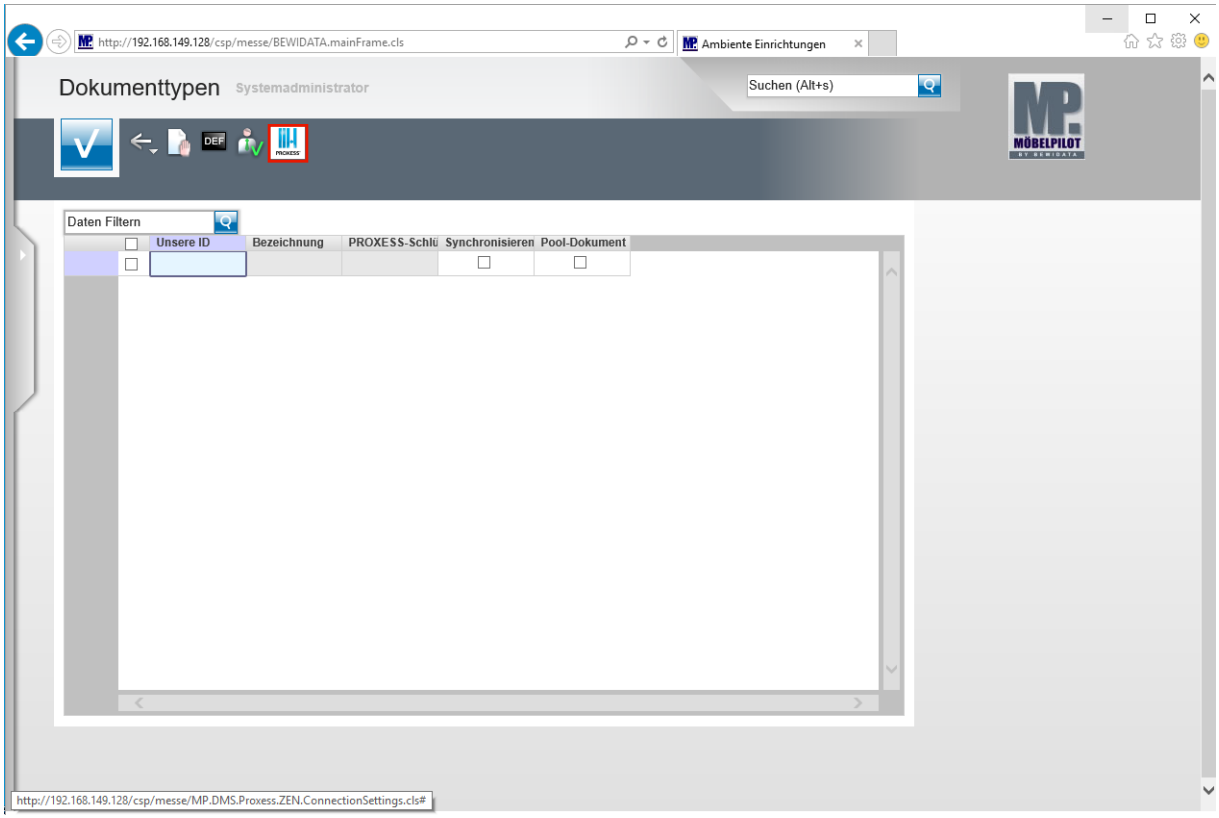

#### Formularaufbau: **Dokumententypen**

 $\bigodot$ Voraussetzung für die nachfolgenden Schritte ist, dass es eine PROXESS-Datenbank gibt, in der bereits die Dokumenttypen definiert wurden. Mit einem Klick auf den PROXESS-Button ruft man dann die in PROXESS definierten Dokumenttypen ab.

Mit Hilfe der Funktion **Synchronisieren** wird danach bestimmt, welche Dokumenttypen in MÖBELPILOT verarbeitet werden sollen.

 $\overline{\mathbf{1}}$ 

 $\blacktriangle$ 

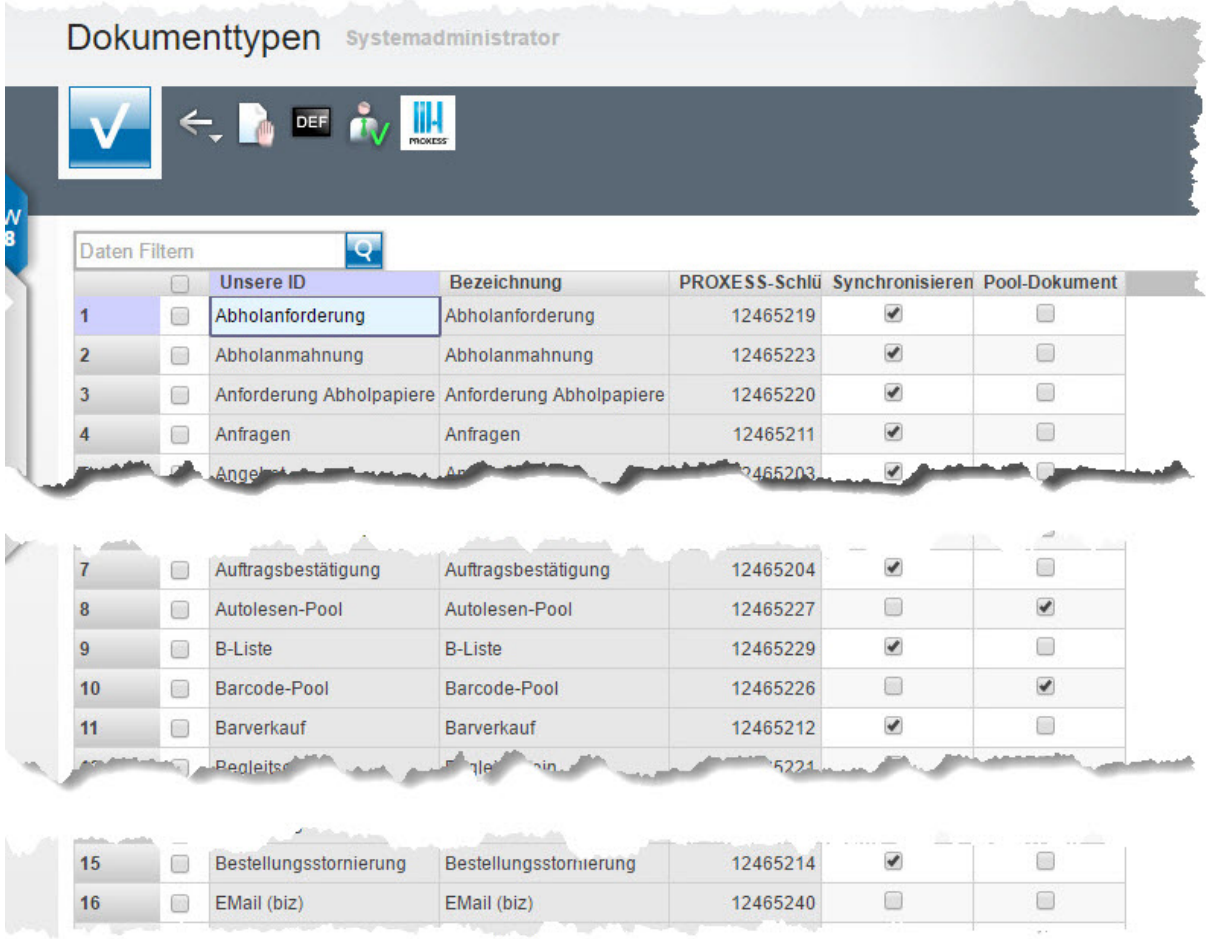

Bitte achten Sie darauf, dass bei den IDs **Autolesen-Pool** und **Barcode-Pool** die Option *Pool-Dokument* aktiviert ist.

Die hier abgebildeten Vorgaben sind nur beispielhaft und können daher von den tatsächlichen Vorgaben abweichen!

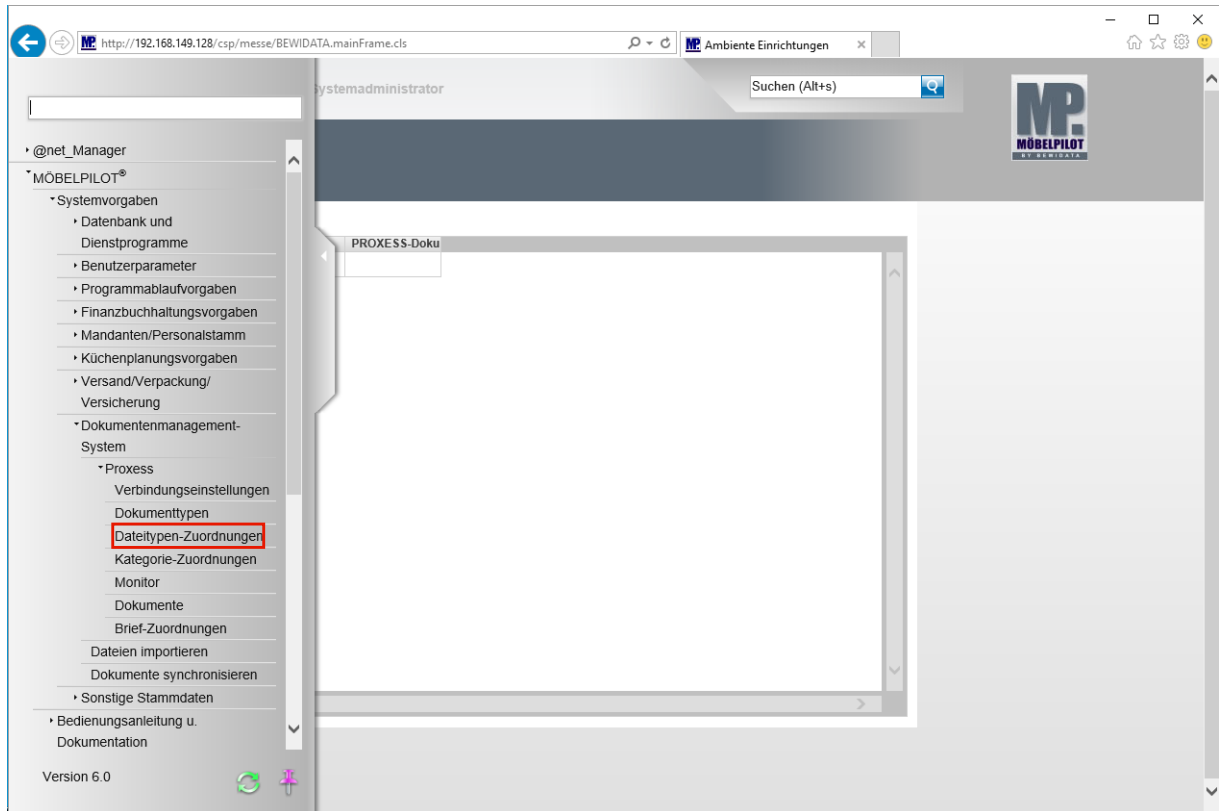

Klicken Sie auf den Hyperlink **Dateitypen-Zuordnungen**.

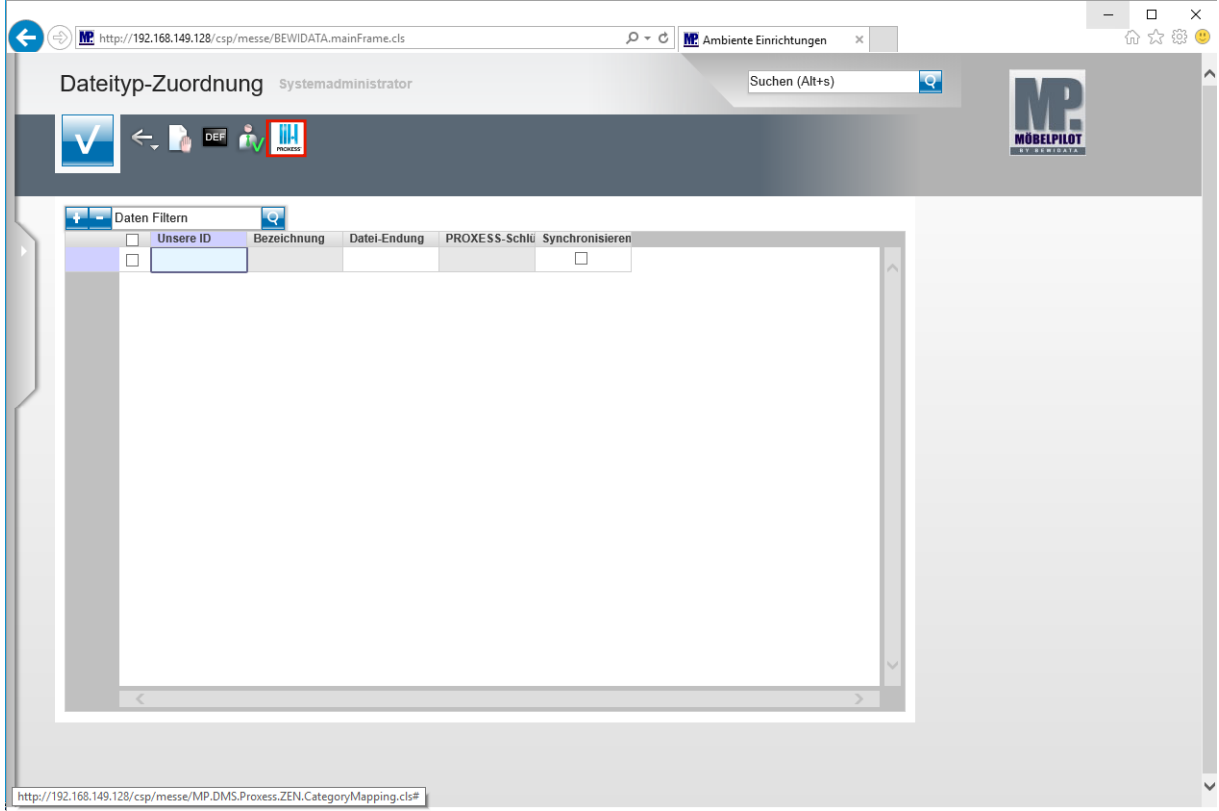

### Formularansicht: **Dateityp-Zuordnung**

 $\bigodot$ 

Mit einem Klick auf den PROXESS-Button werden die in PROXESS definierten Dateiarten (pdf, jpg, etc.) abgerufen.

Über die Funktion **Synchronisieren** wird bestimmt, welche Dateitypen zwischen den Systemen MÖBELPILOT und PROXESS bidirektional ausgetauscht werden.

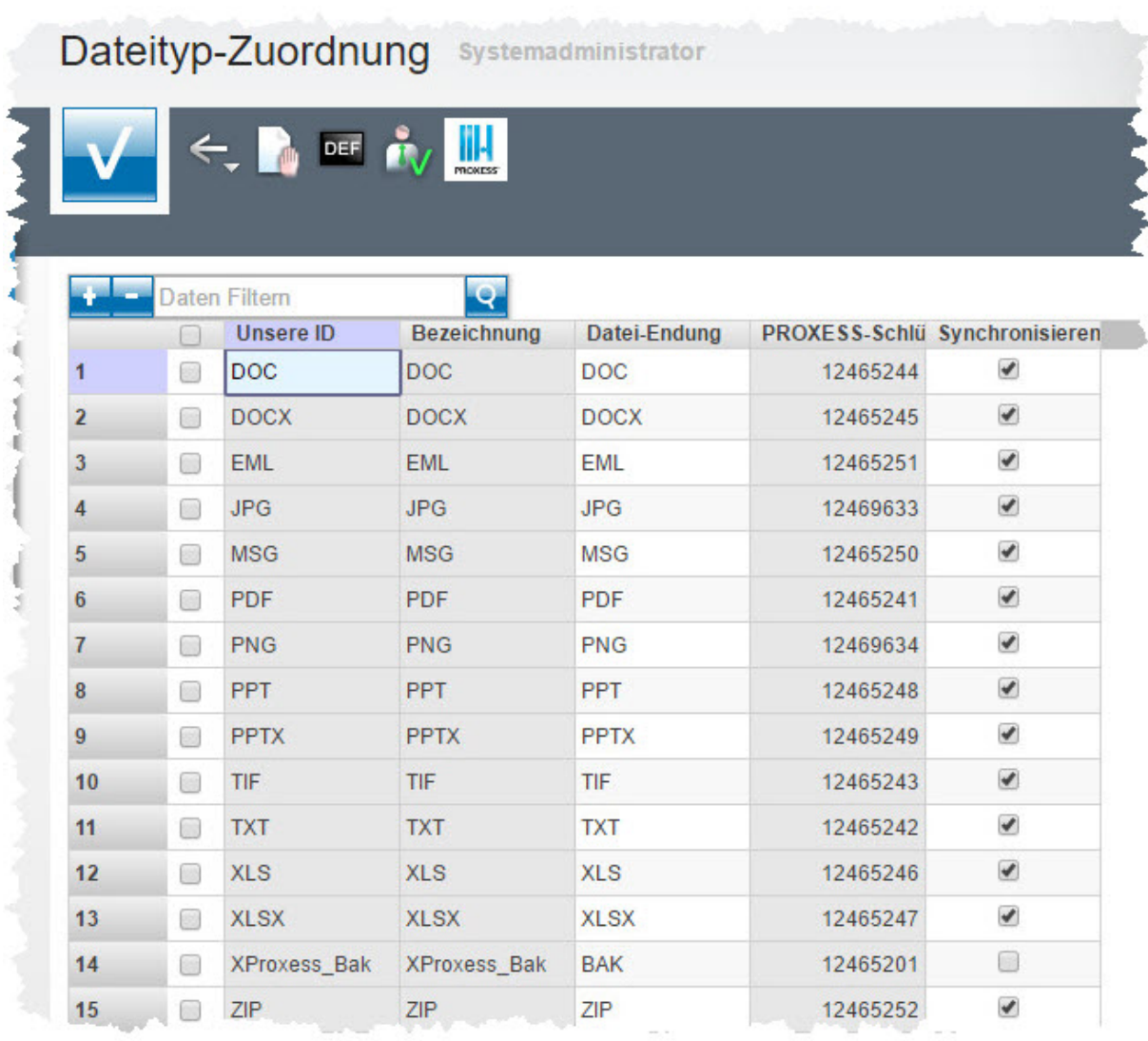

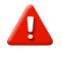

Die hier abgebildeten Vorgaben sind nur beispielhaft und können daher von den tatsächlichen Vorgaben abweichen!

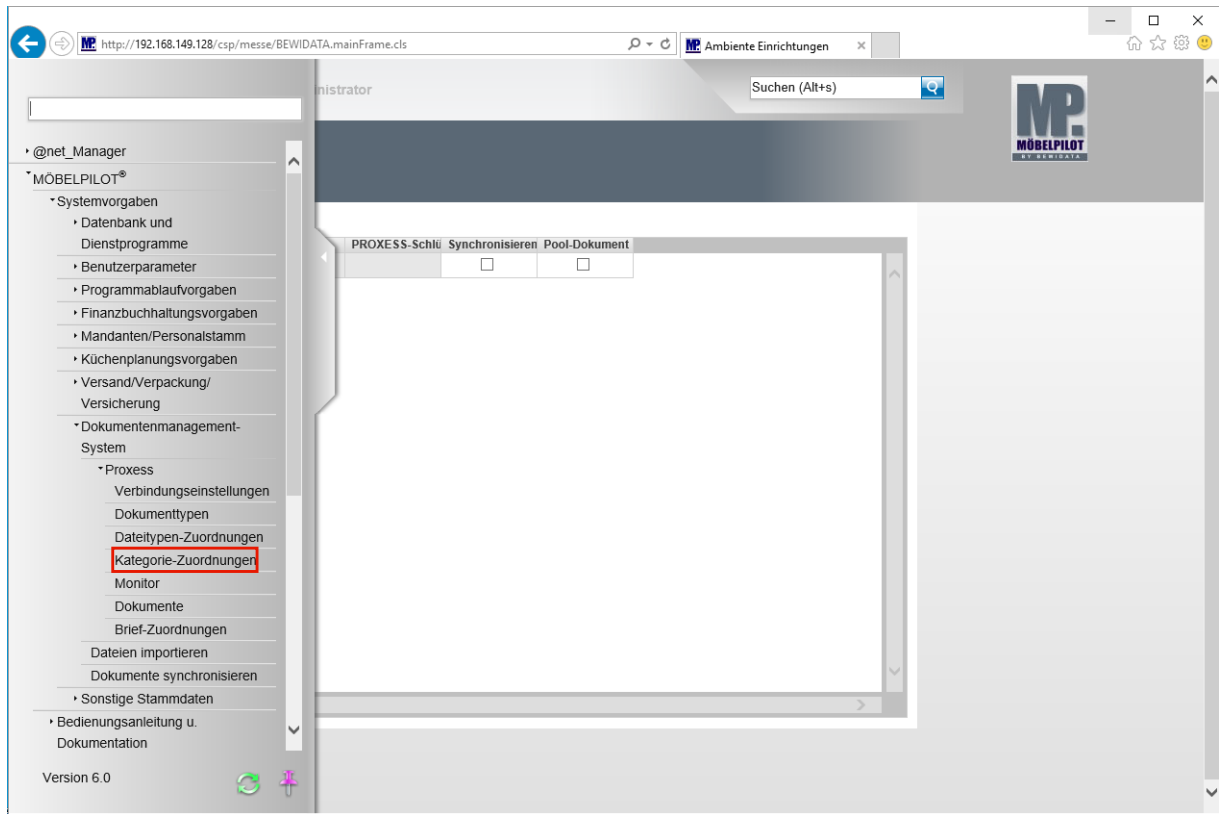

Klicken Sie auf den Hyperlink **Kategorie-Zuordnungen**.

 $\bigodot$ 

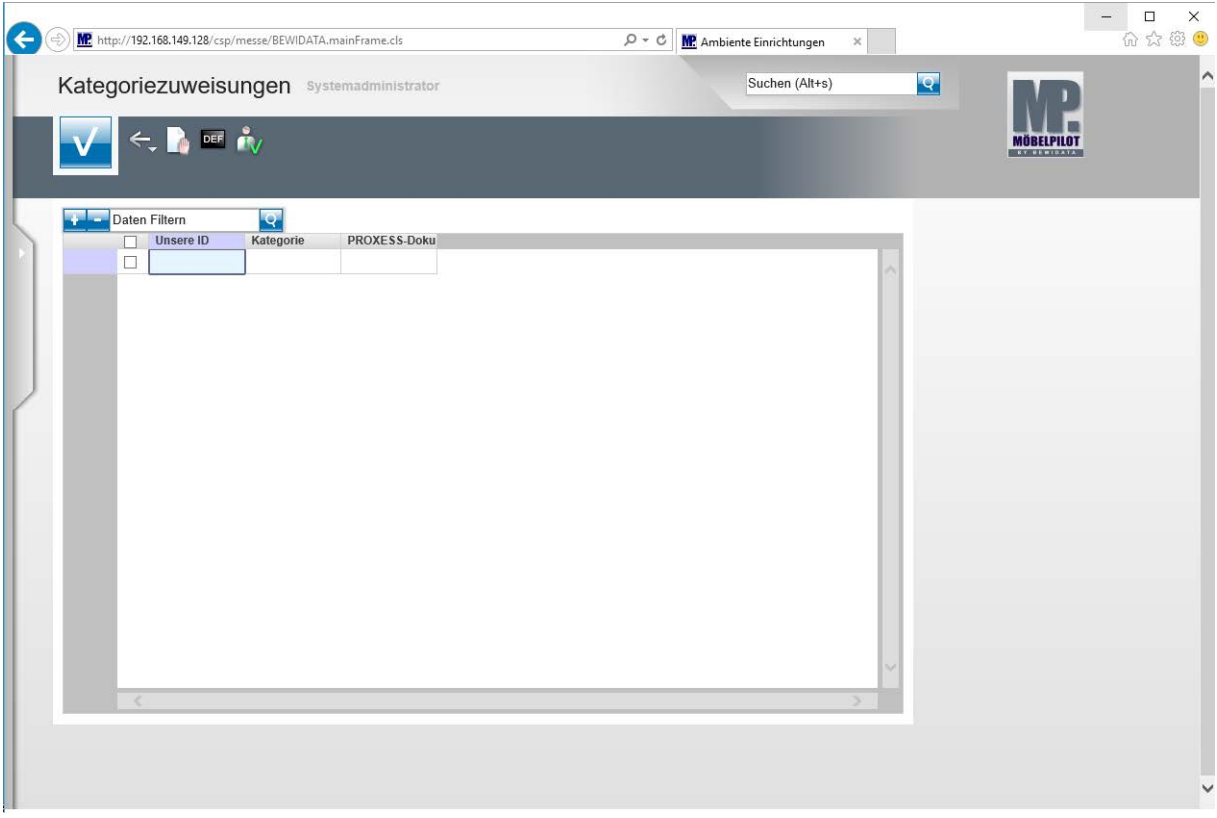

Im Formular **Kategorie-Zuordnung** wird die Zuordnung der im Formular **Dokumententypen** definierten Typen zu MÖBELPILOT-Belegen festgelegt. Beispiel: Beleg *Rechnung* entspricht dem PROXESS-Dokumententyp *Eingangsrechnung*.

 $\blacktriangle$ 

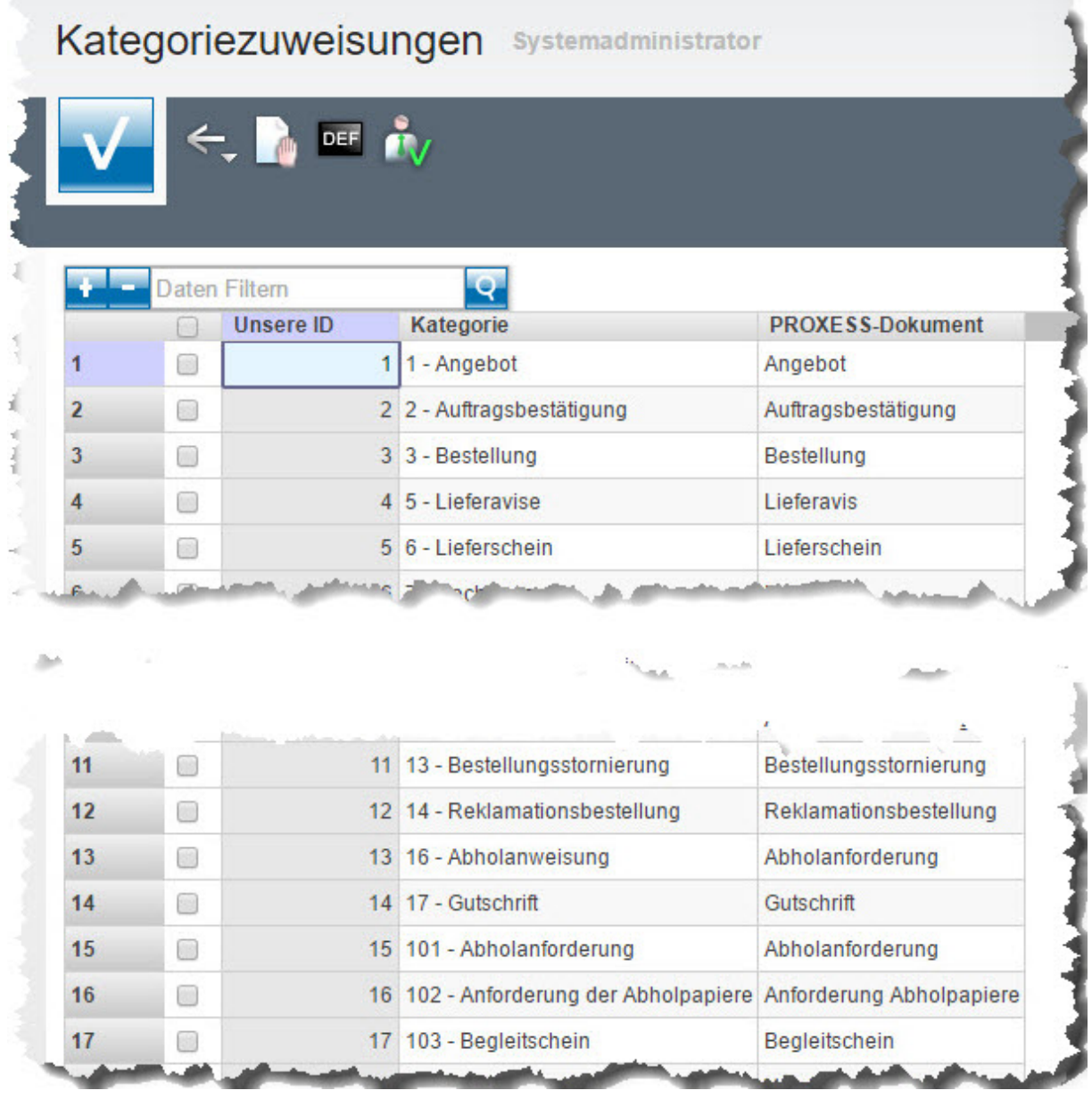

Die hier abgebildeten Vorgaben sind nur beispielhaft und können daher von den tatsächlichen Vorgaben abweichen!

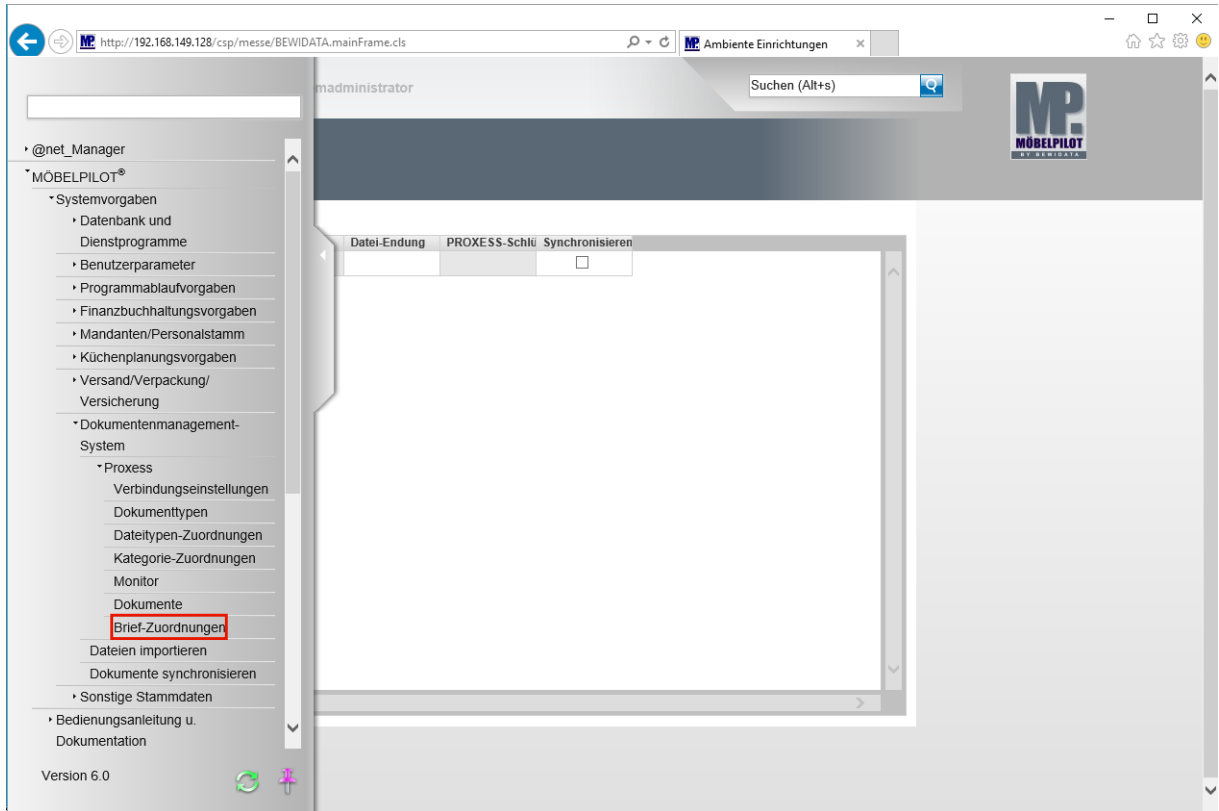

Klicken Sie auf den Hyperlink **Brief-Zuordnungen**.

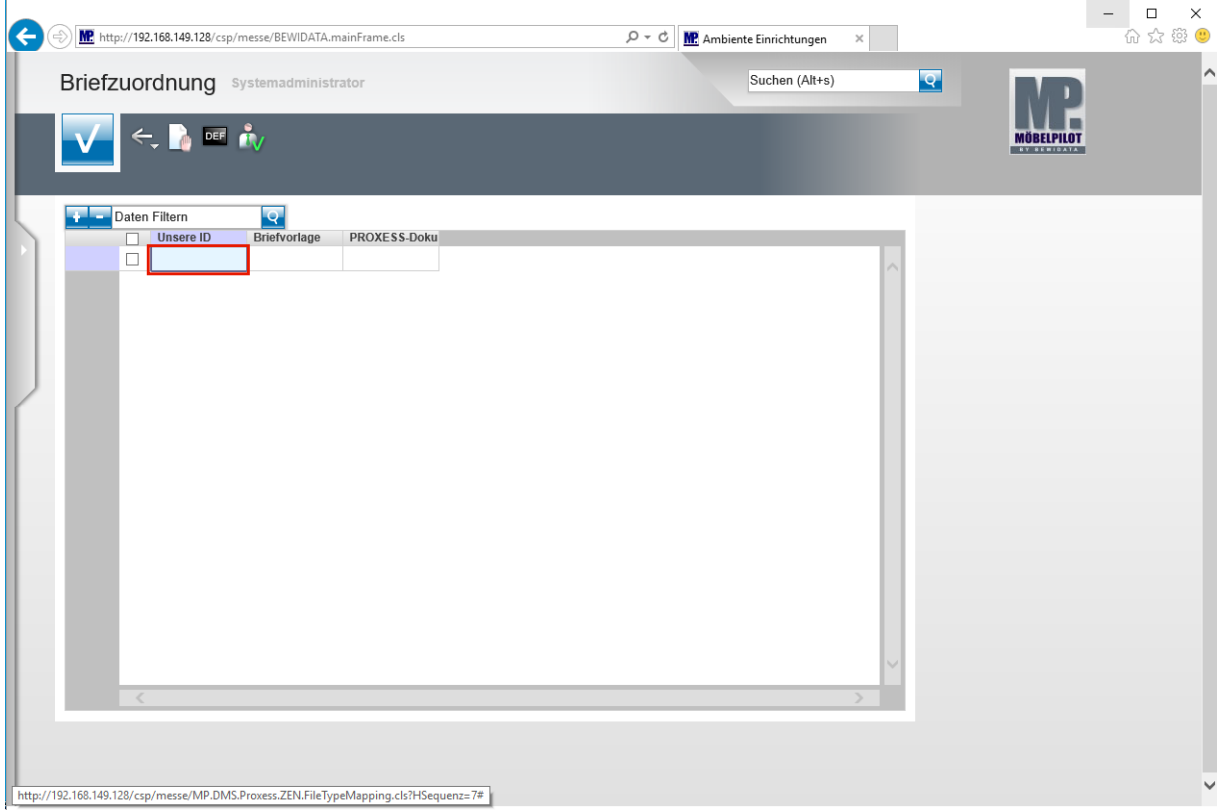

### Formularansicht: **Briefzuordnung**

 $\bigodot$ 

In MÖBELPILOT erzeugte Briefe gelten in der Regel in PROXESS als **sonstige Dokumente**. Ausnahmen hiervon können in diesem Formular festgelegt werden.

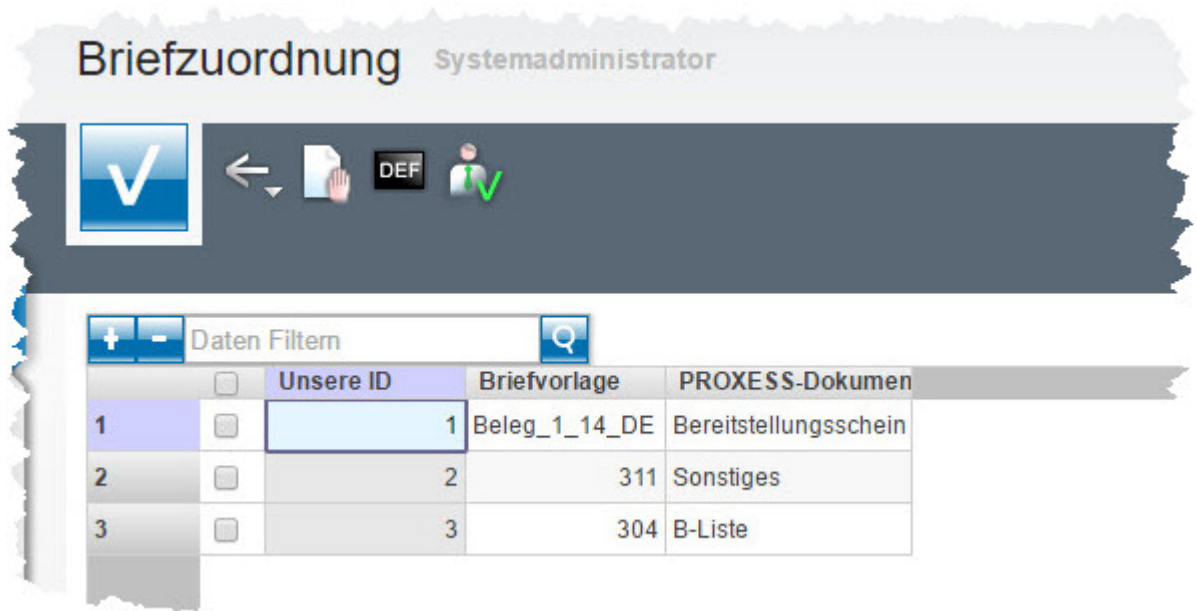

Die hier abgebildeten Vorgaben sind nur beispielhaft und können daher von den tatsächlichen Vorgaben abweichen!

### **Monitor PROXESS Synchronisation**

 $\blacktriangle$ 

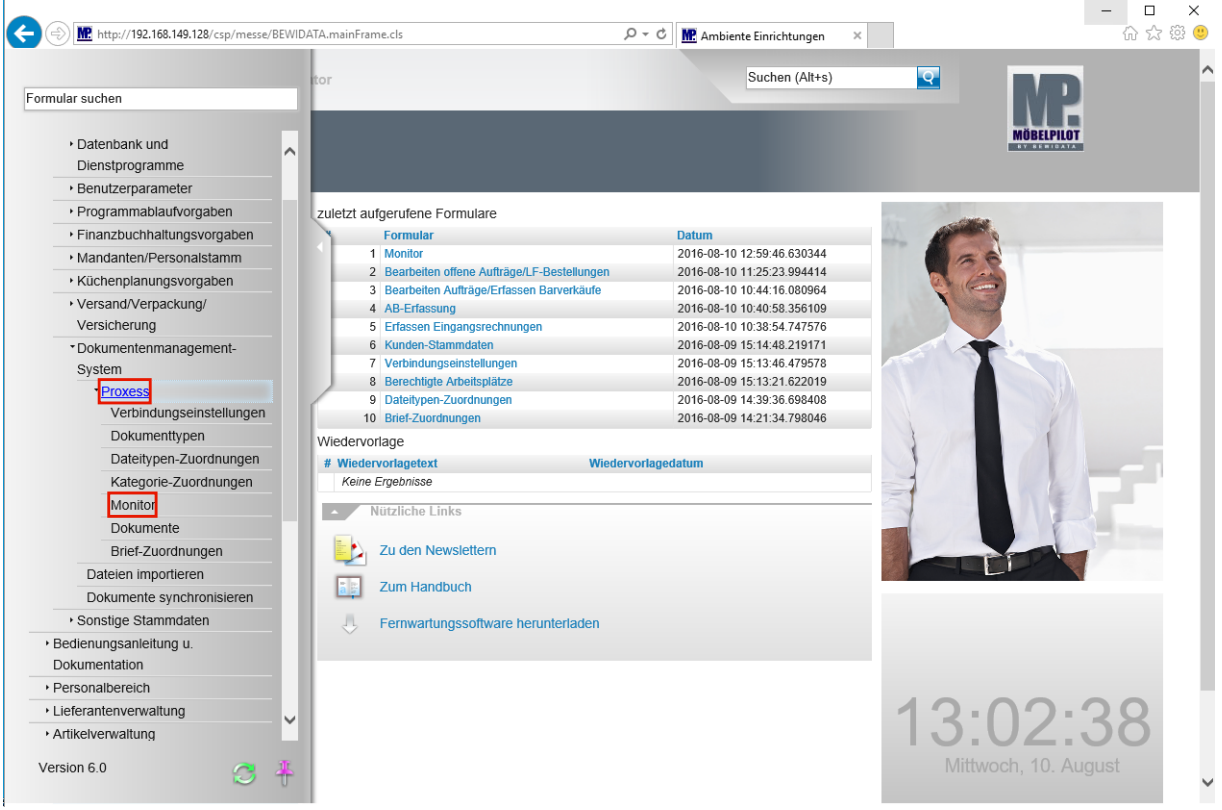

Klicken Sie auf den Hyperlink **Proxess**.

 $\bigodot$ 

Mit dem nachfolgend beschriebenen Programmteil **Monitor - PROXESS Synchronisation,** wird eine Überwachung der angestoßenen Prozesse gestartet. Dieser Programmteil sollte versierten Anwendern vorbehalten sein.

Klicken Sie auf den Hyperlink **Monitor**.

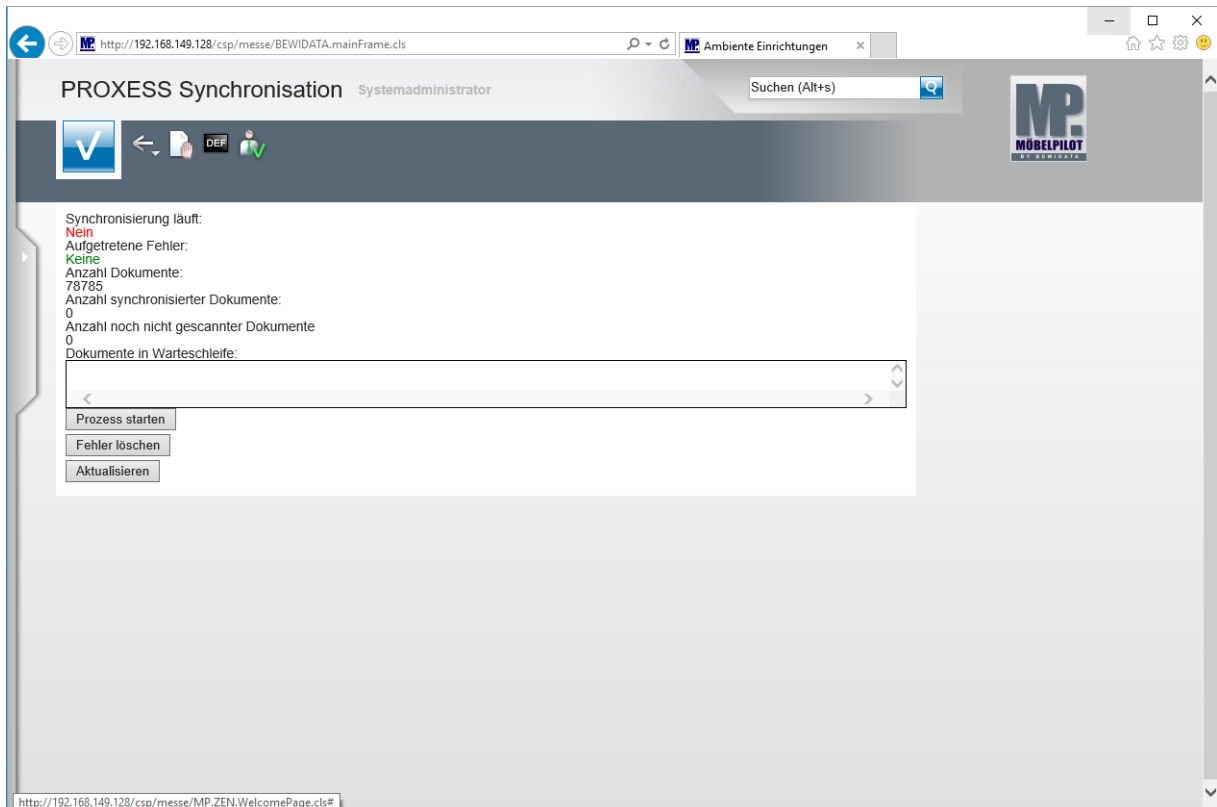

### Formularansicht: **PROXESS Synchronisation**

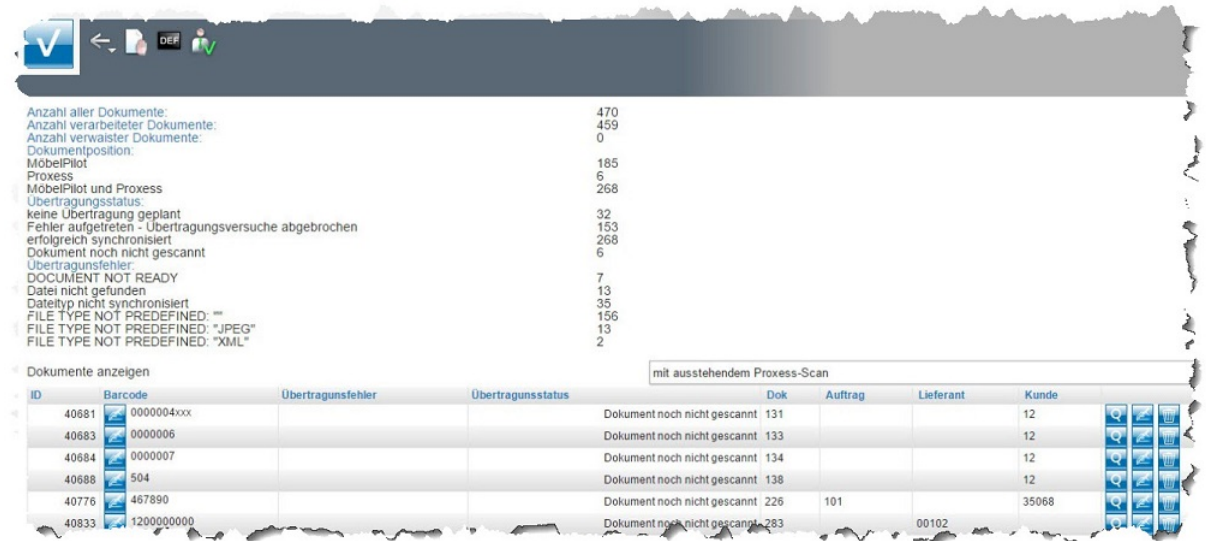

Die Abfrage gibt u.a. Auskunft darüber, ob im Übertragungsmodus Fehler aufgetreten sind.

### **Für Anwender**

### **Anwendungsbeispiele**

In der Praxis haben sich die nachfolgenden Vorgehensweisen etabliert.

Variante 1: Der Posteingang wird mit Barcode versehen, danach gescannt und zur Weiterverarbeitung an die Fachabteilung (Sachbearbeitung) gegeben. Dort werden die Belege wie bisher verarbeitet und danach mit dem jeweiligen MÖBELPILOT-Vorgang durch die Eingabe des Barcodes verknüpft.

Variante 2: Der Posteingang wird mit Barcode versehen, danach an die Fachabteilung (Sachbearbeitung) gegeben. Dort werden die Belege verarbeitet und der Barcode in MÖ-BELPILOT eingepflegt. Erst zu einem späteren Zeitpunkt werden die Belege gescannt. Achtung: Bei dieser Vorgehensweise ist die Wiedergabe der Belege in MÖBELPILOT erst nach dem Scannen möglich!

Zusatzlösung: In MÖBELPILOT produzierte Belege, z.B. der Lieferschein, können vom System automatisch mit einem Barcode versehen werden. Da alle in MÖBELPILOT produzierten Belege idealerweise an das PROXESS-Archiv übergeben werden sollten, können die Belege nach einer manuellen Veränderung, z.B. Handvermerke, Unterschrift, etc., nach dem Scann automatisch vom System zugeordnet werden.

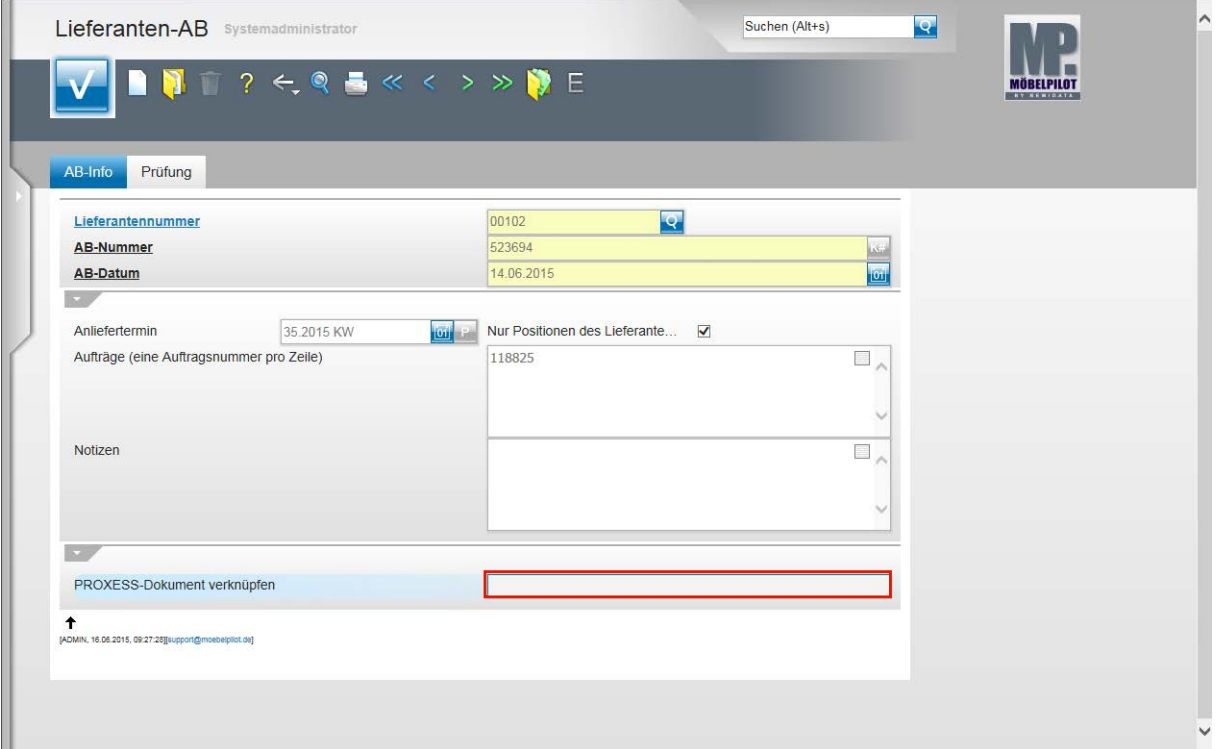

### **Verknüpfung einer gescannten AB**

Œ

Beispiel: Rufen Sie sich das Formular **Lieferanten-AB** auf und klicken Sie im Rahmen der AB-Erfassung auch auf das Eingabefeld **PROXESS-Dokument verknüpfen.** Pflegen Sie hier den entsprechenden Dokumenten-Barcode ein und speichern Sie abschließend Ihre Eingaben.

> Im Rahmen der AB-Erfassung kann der Dokumenten-Barcode in das hierfür vorgesehene Eingabefeld eingepflegt werden. In Verbindung mit der in diesem Formular ebenfalls hinterlegten KV-Nummer, wird das Dokument von MÖBELPILOT

automatisch verknüpft und steht so dem Anwender jederzeit zur Verfügung.

Das Dokument rufen Sie sich einfach mit einem Klick auf den Button (AB Dokumente) auf.

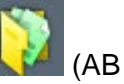

### **Verknüpfung einer gescannten Eingangsrechnung**

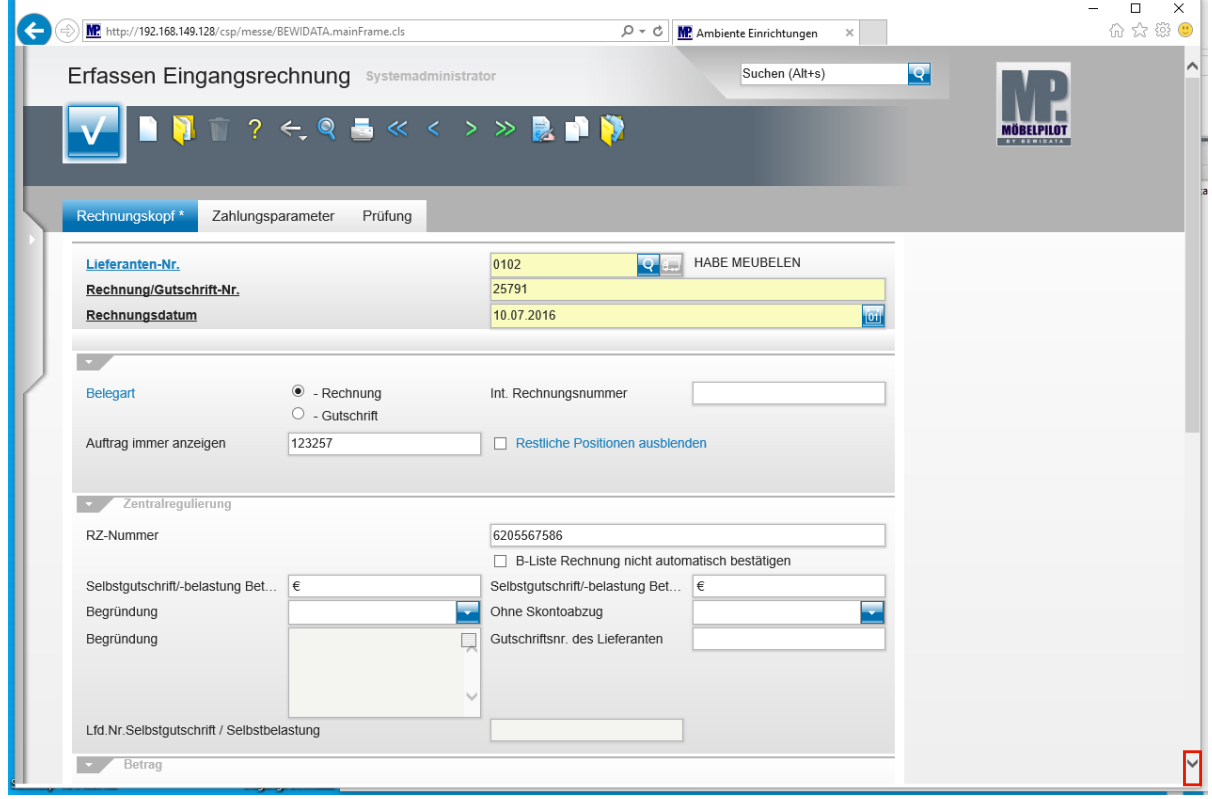

Beispiel: Rufen Sie sich das Formular **Erfassen Eingangsrechnungen** auf. Erfassen Sie wie gewohnt zunächst die Eingangsrechnung. Scrollen Sie danach an das Formularende.

 $\bullet$ 

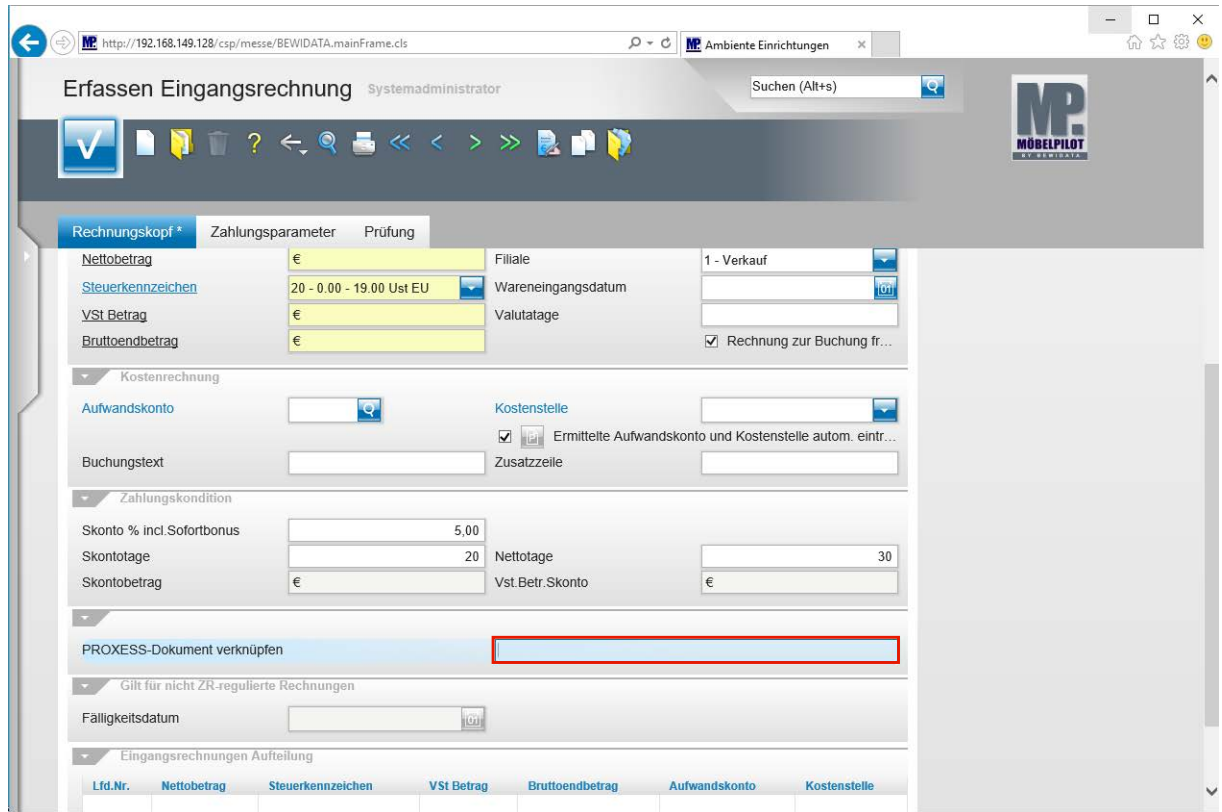

Klicken Sie auf das Eingabefeld **PROXESS-Dokument verknüpfen**. Pflegen Sie hier bitte den Barcode des Belegs ein.

> Im Rahmen der Eingangsrechnungs-Erfassung kann der Dokumenten-Barcode in das hierfür vorgesehene Eingabefeld eingepflegt werden. In Verbindung mit der in diesem Formular ebenfalls hinterlegten KV-Nummer, wird das Dokument von MÖBELPILOT automatisch verknüpft und steht so dem Anwender jederzeit zur Verfügung.

Das Dokument rufen Sie sich einfach mit einem Klick auf den Button (ER Dokumente) auf.

#### **Verknüpfung eines gescannten Wareneingangs-Lieferschein**

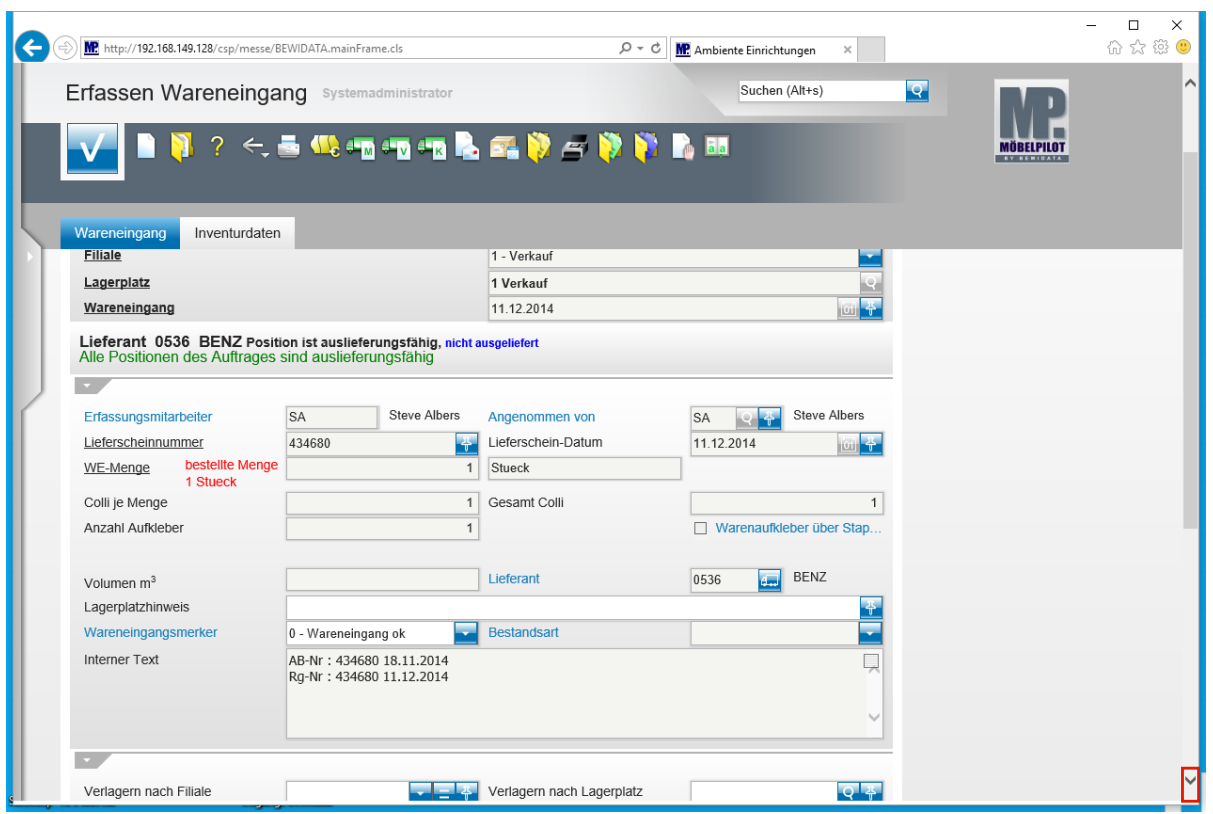

Beispiel: Rufen Sie sich das Formular **Erfassen Wareneingang** auf. Erfassen Sie wie gewohnt zunächst den Wareneingang. Scrollen Sie danach an das Formularende.

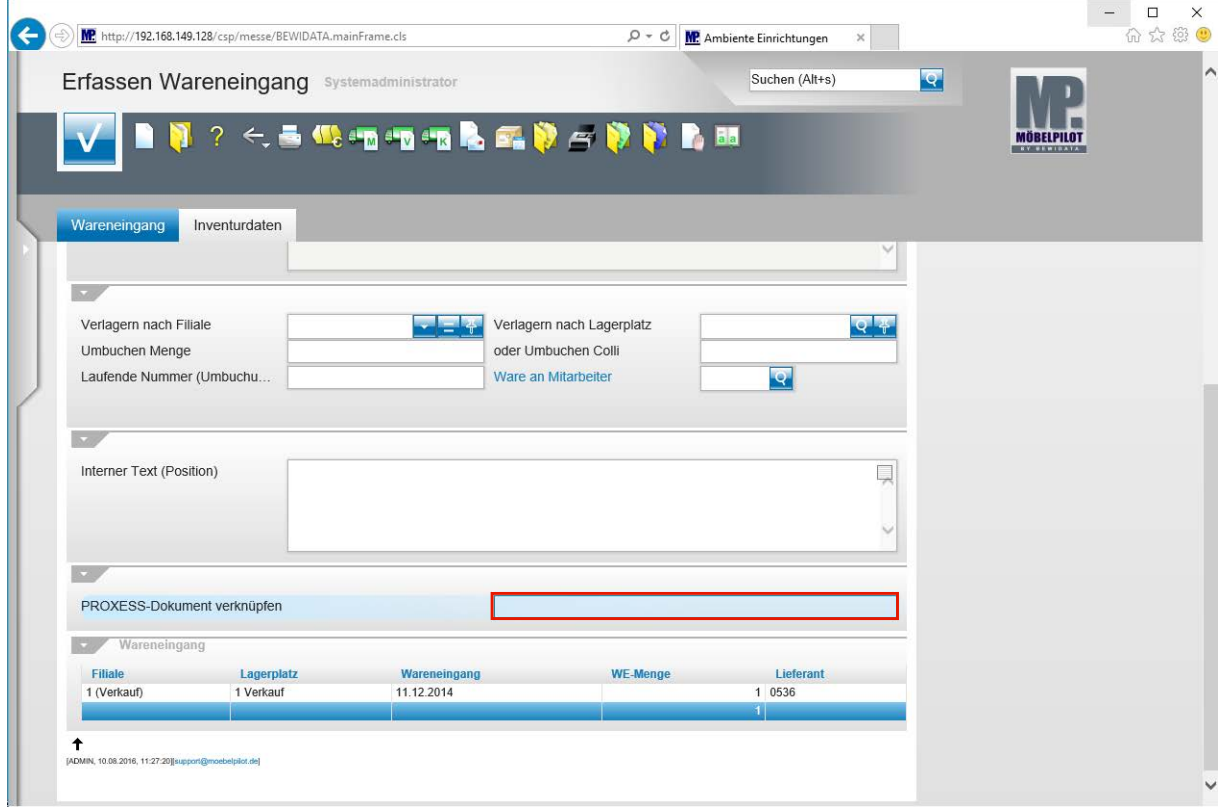

Klicken Sie auf das Eingabefeld **PROXESS-Dokument verknüpfen**. Pflegen Sie hier bitte den Barcode ein.

Im Rahmen der Wareneingangs-Erfassung oder später kann der Dokumenten-Barcode in das hierfür vorgesehene Eingabefeld eingepflegt werden. In Verbindung mit der in diesem Formular ebenfalls hinterlegten KV-Nummer, wird das Dokument von MÖBELPILOT automatisch verknüpft und steht so dem Anwender jederzeit zur Verfügung.

Das Dokument rufen Sie sich einfach mit einem Klick auf den Button (WE Dokumente) auf.

### **Verknüpfung allgemein**

 $\bigodot$ 

 $\bigodot$ 

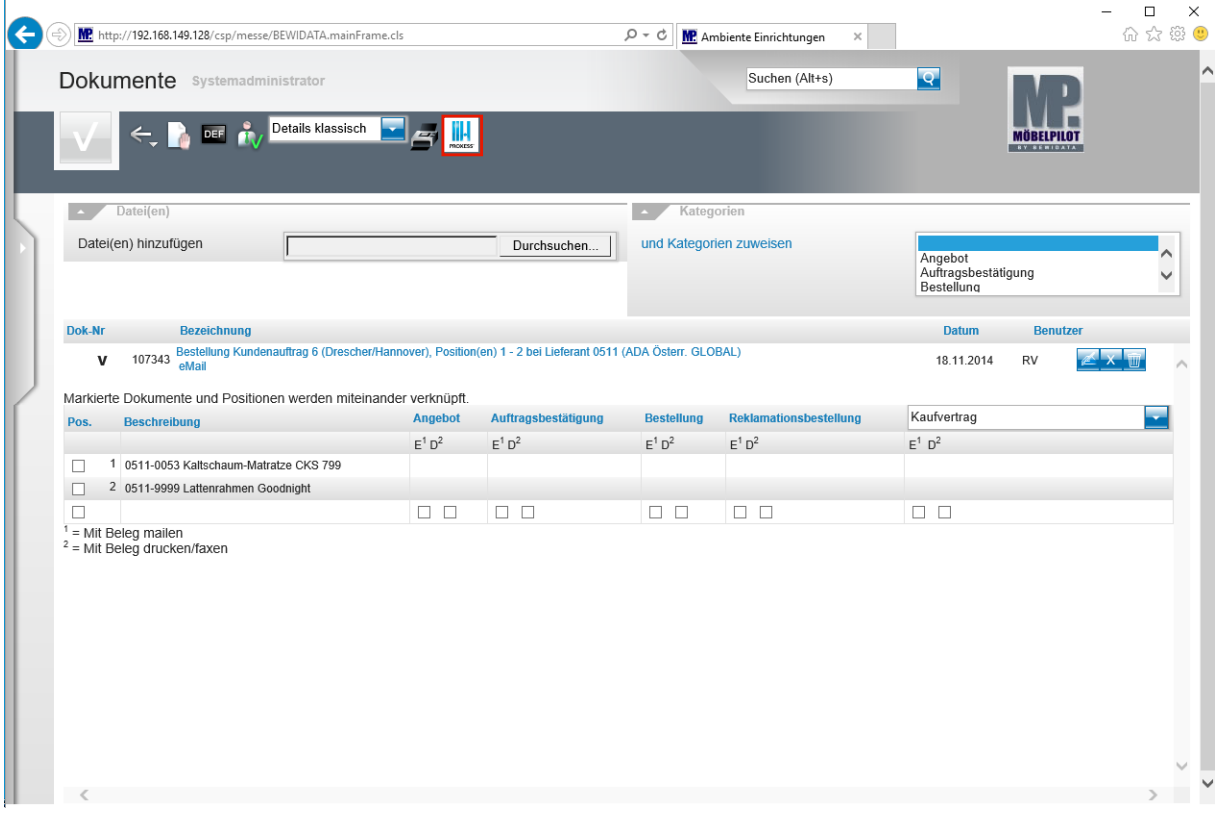

Neben den bereits beschriebenen Vorgehensweisen, können Sie auch in den meisten Formularen einen weiteren Weg zur Dokumentenverknüpfung nutzen.

Rufen Sie sich hierzu einfach über den Button **(KKK)** (gedruckte Belege und sonstige Dokumente) das Formular *Dokumente* auf und klicken Sie hier auf den Button **...**<br>moxess

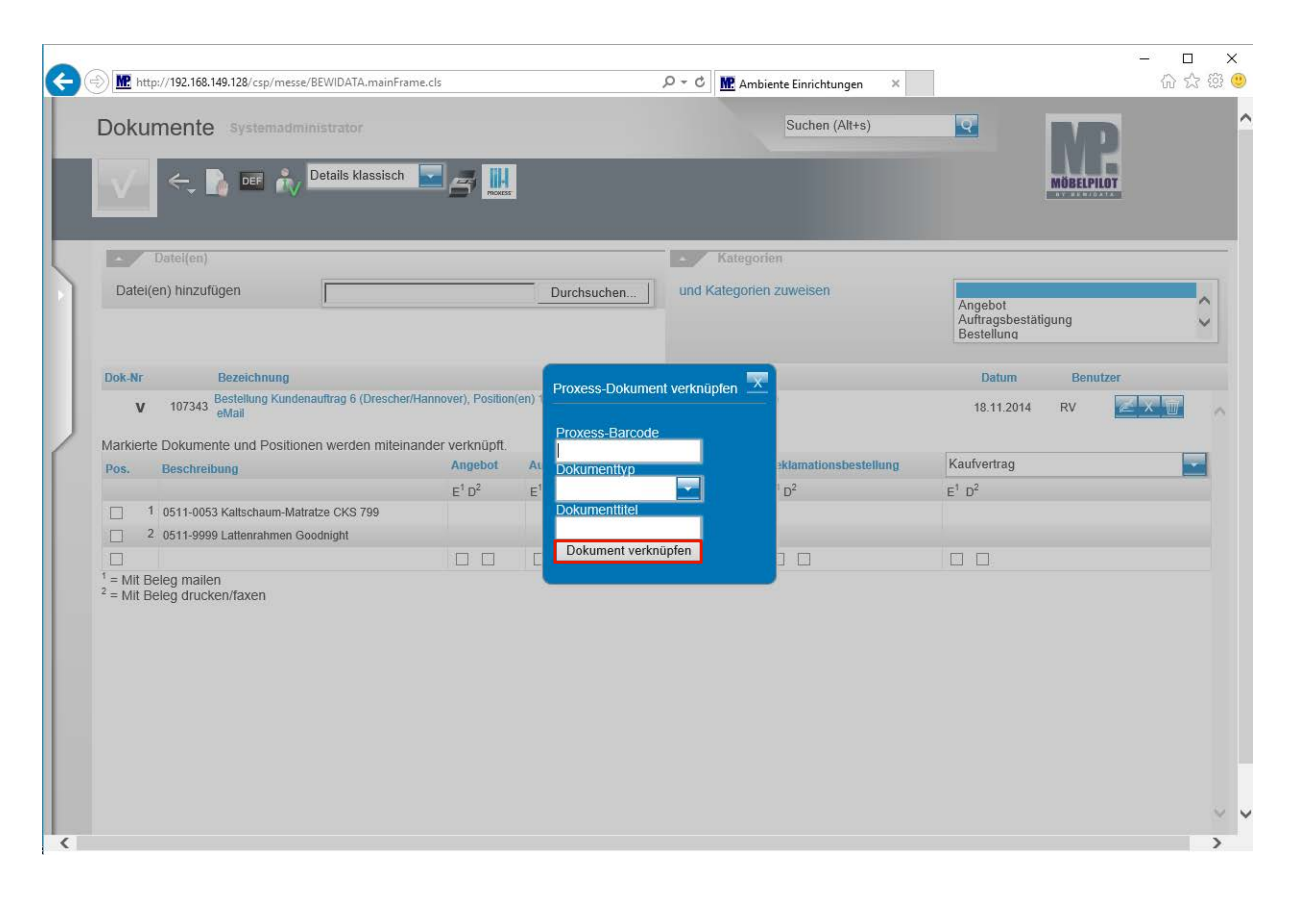

#### Formularansicht: **Proxess-Dokument verknüpfen**

Beispiel: Sie haben einen Kundenbrief erhalten. Der Beleg wurde mit einem Barcode versehen und gescannt.

Rufen Sie sich jetzt den entsprechenden Vorgang auf. Klicken Sie im entspre-

chenden Formular auf den Button und öffnen Sie so das Formular Doku-

mente. Klicken Sie hier auf den Button

Pflegen Sie jetzt im Dialogfenster die entsprechenden Informationen ein und schließen Sie die Aktion mit einem Klick auf die Schaltfläche Dokument verknüpfen ab.

#### **Ein weiteres Praxisbeispiel:**

 $\bigodot$ 

 $\bullet$ 

- Sie haben in MÖBELPILOT einen Lieferschein mit einem automatisch generierten Barcode produziert. Dieser Beleg wird automatisch von MÖBELPILOT an das PRO-XESS-Archiv übergeben.
- Die Ware wurde ausgeliefert und der Lieferschein vom Kunden quittiert.
- Der unterschriebene Lieferschein wird gescannt.
- In einem Hintergrundjob findet MÖBELPILOT diesen Beleg. Da der Barcode bereits bekannt ist, ordnet MÖBELPILOT den Beleg automatisch dem Auftrag zu.